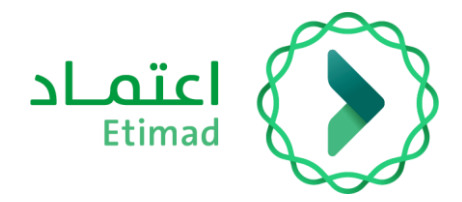

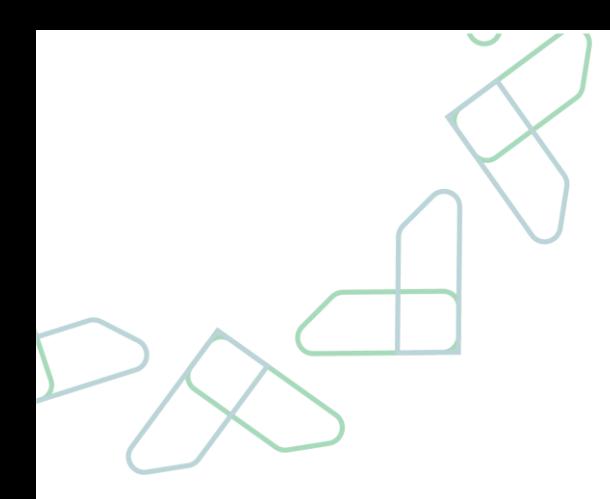

# دليل المستخدم

المدفوعات – المطالبات المالية للعقود

التاريخ: مارس 2024م اإلصدار: االول

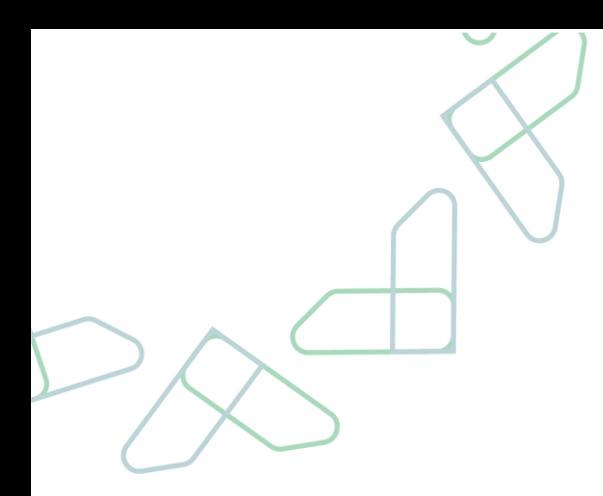

# الفهرس

# المطالبات المالية للعقود

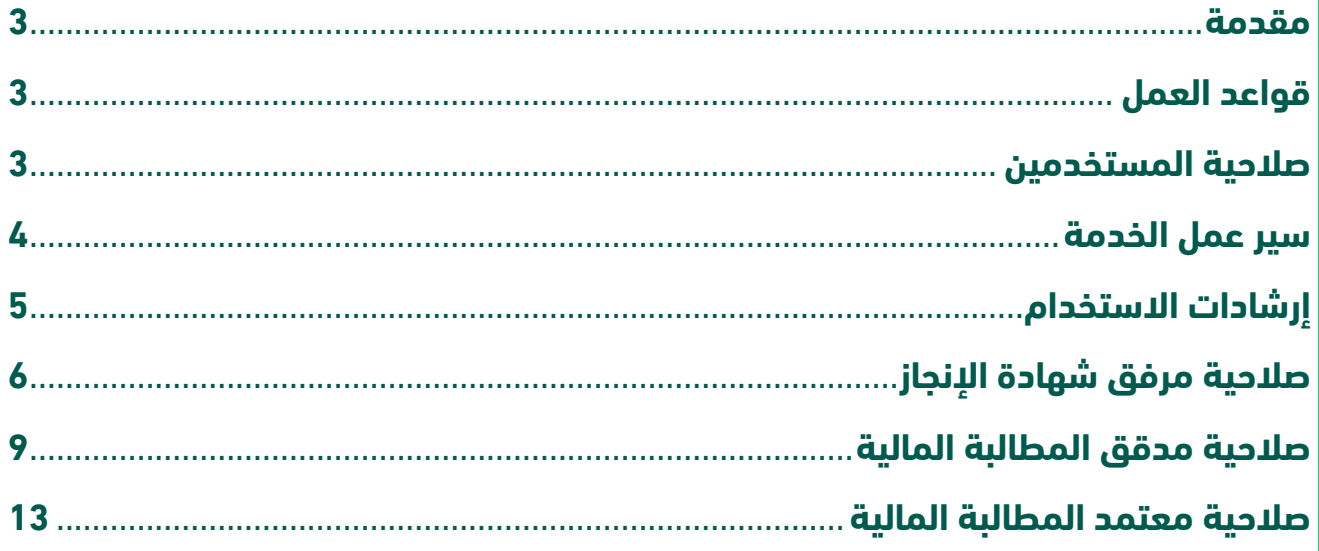

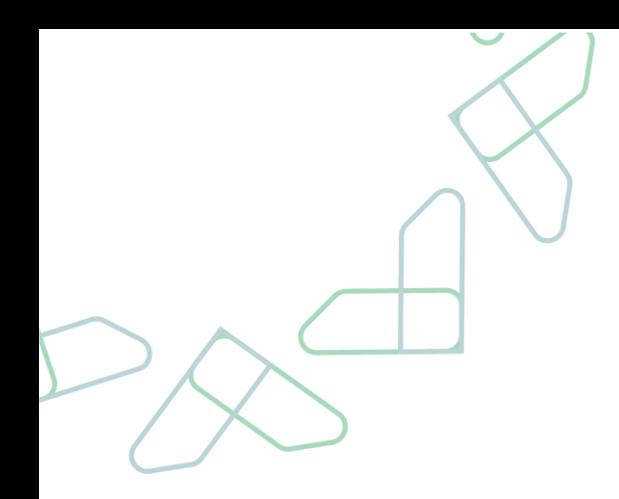

### <span id="page-2-0"></span>**مقدمة**

انطالقاً من سياسة المملكة لرؤية 2030م وتوجهاتها نحو تحسين كفاءة العمل وزيادة فاعلية المشاريع وفق احتياجات االقتصاد الوطني، أطلق المركز الوطني لنظم الموارد الحكومية دليل ارشادي شامل لتفعيل الخدمات اإللكترونية لالستفادة من خدماتها واالطالع عليها بشكل تفصيلي

# **وصف الخدمة**

تمكّن الخدمة القطاع الخاص من رفع المطالبات المالية بشكل مباشر إلى الجهات الحكومية من خلال منصة اعتماد واستكمال إجراءات دورة الدفع إلكترونًيا، إضاًفة إلى مراقبة أداء الجهات ذات العالقة من خالل اتفاقيات مستوى الخدمة

# <span id="page-2-1"></span>**قواعد العمل**

- بإمكان كل من القطاع الخاص والجهات الحكومية من رفع مطالبة مالية للعقود
- منع تكرار المطالبة المالية من الطرفين (القطاع الخاص والجهات الحكومية) في حال تكرار رقم المستخلص لنفس العقد
	- يتم إرفاق شهادة اإلنجاز من قبل الجهة الحكومية
	- بإمكان الجهات الحكومية معرفة حالة المطالبة المالية من خالل المنصة او تقارير اعتماد للمطالبات المالية .

### <span id="page-2-2"></span>**صالحية المستخدمين**

- ارفاق شهادة اإلنجاز
- تدقيق المطالبة المالية
- اعتماد المطالبة المالية
- إنشاء أمر الصرف واعتماده
	- إنشاء أمر الدفع واعتماد

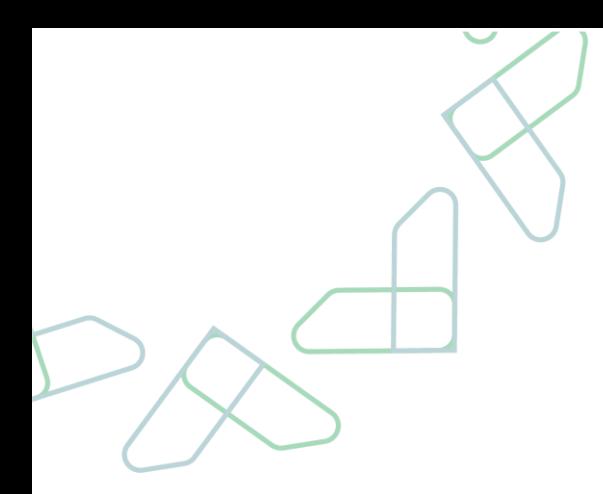

### <span id="page-3-0"></span>**سير عمل الخدمة**

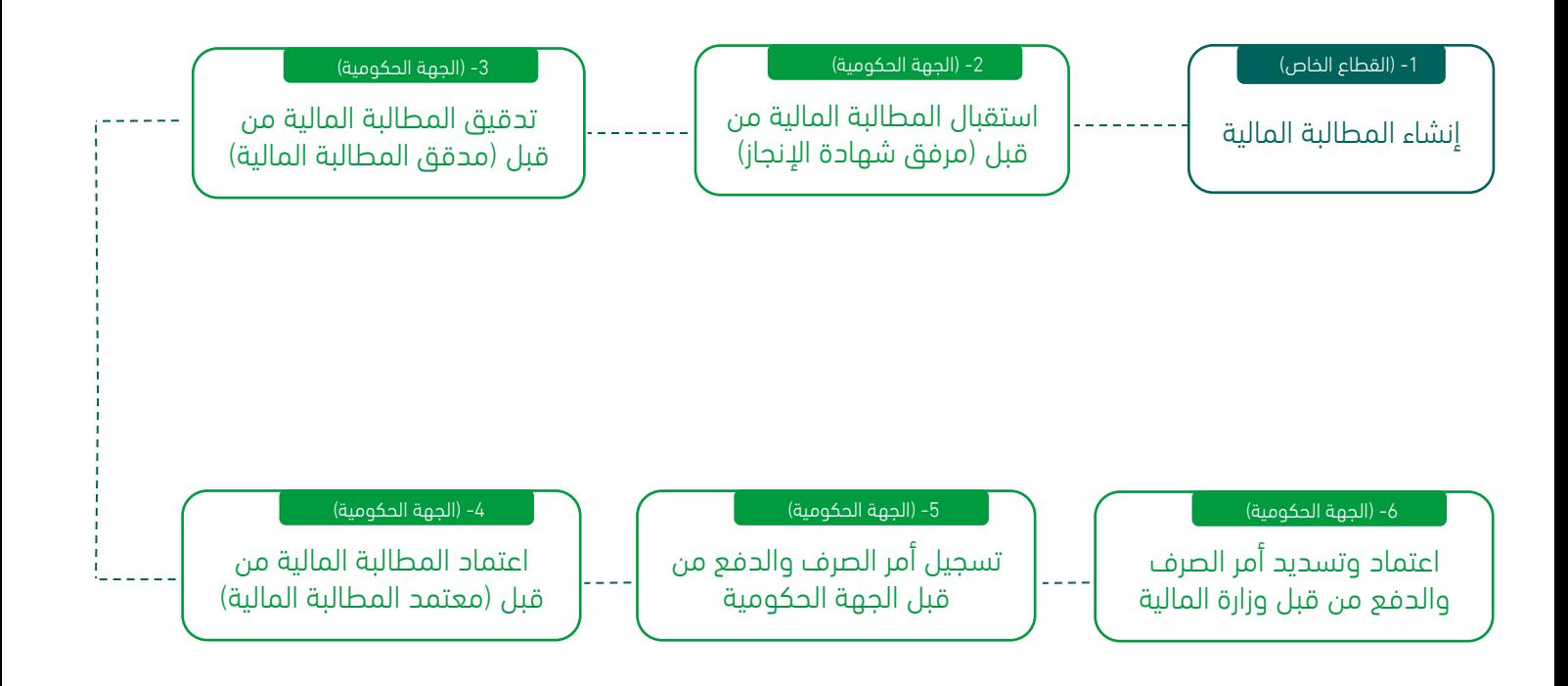

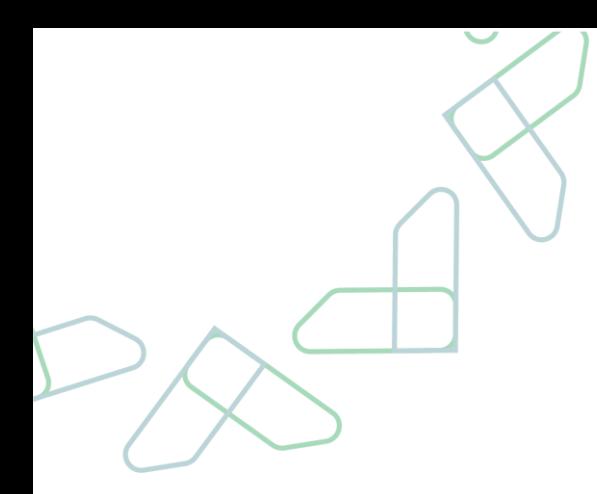

# <span id="page-4-0"></span>**إرشادات االستخدام**

#### **تسجيل الدخول لمنصة اعتماد:**

-1 يتم تسجيل الدخول عن طريق منصة اعتماد أو عن طريق النفاذ الوطني

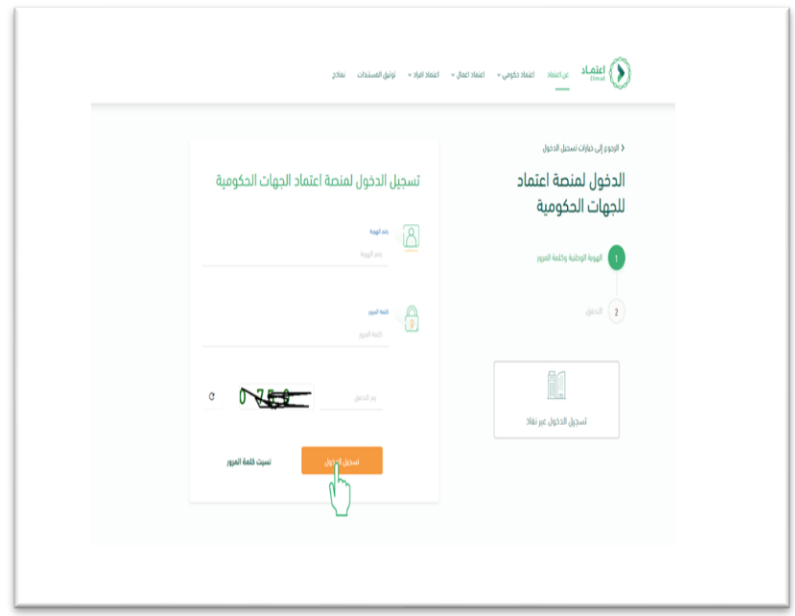

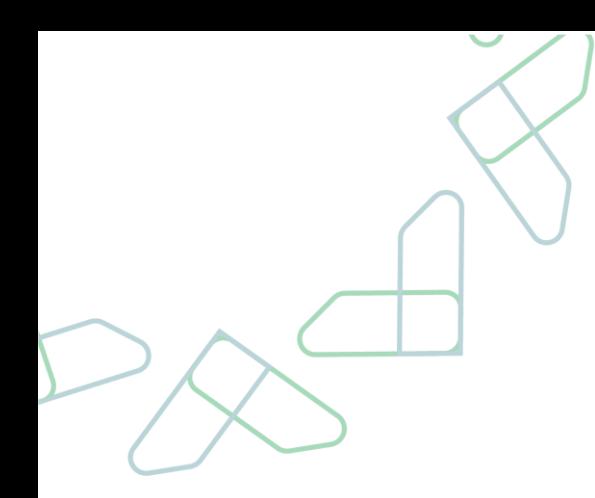

#### **صالحية مرفق شهادة اإلنجاز استقبال المطالبة المالية**

<span id="page-5-0"></span>-2 بعد تسجيل الدخول بصاحب صالحية "مرفق شهادة اإلنجاز" يتم النقر على أيقونة صندوق الوارد في أعلى الصفحة الستعراض المطالبات

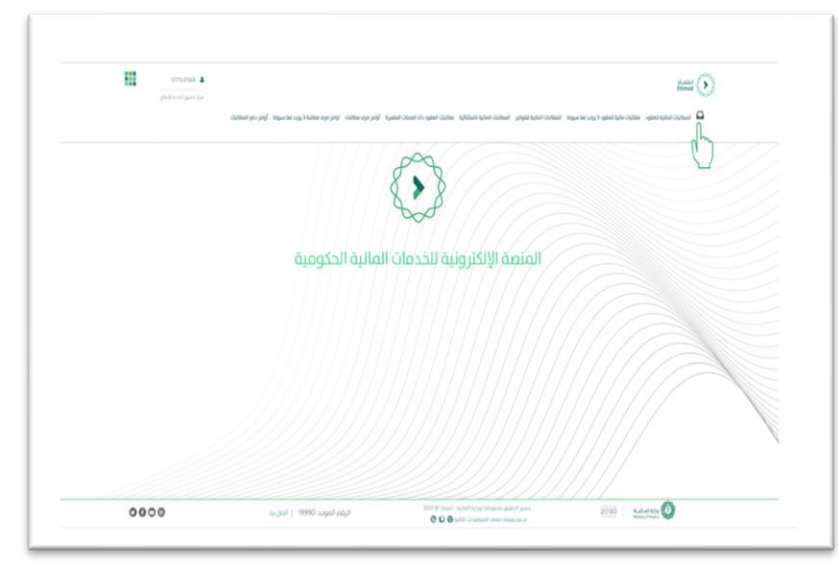

#### **إرفاق شهادة اإلنجاز:**

-3 يتم النقر على أيقونة الخيارات الستعراض المطالبة المالية

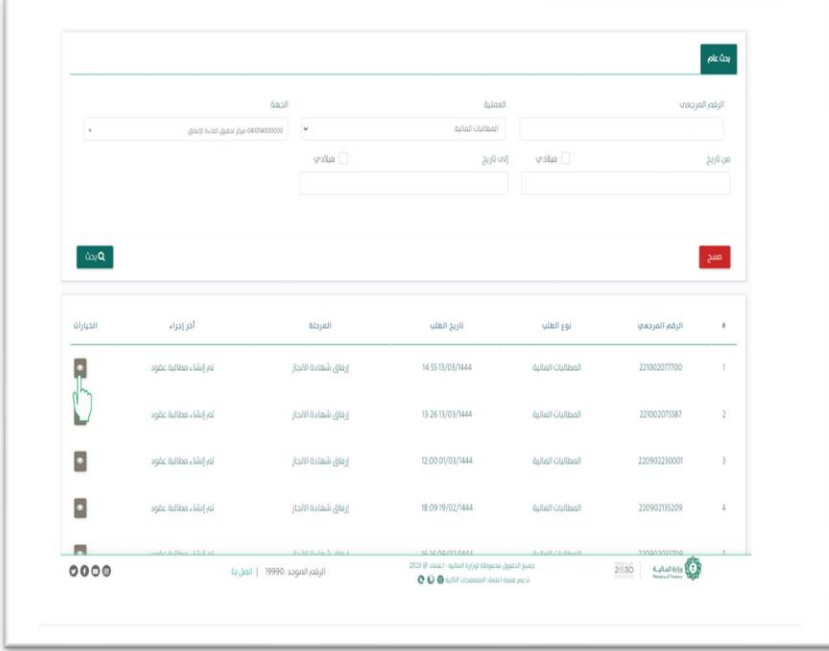

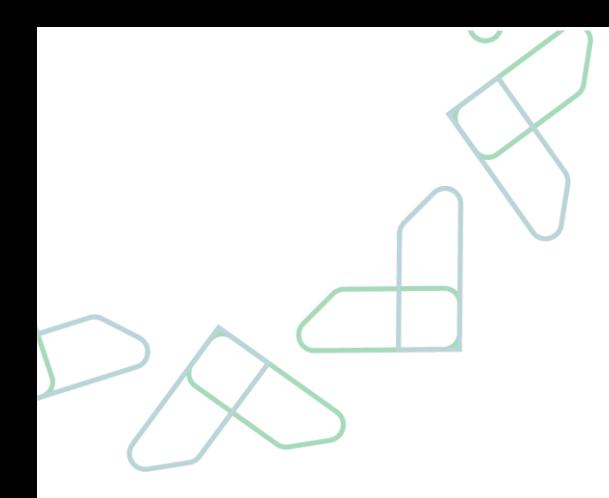

#### **إضافة تاريخ وتوقيع شهادة اإلنجاز:**

-4 يتم تعبئة تاريخ وتوقيع شهادة اإلنجاز

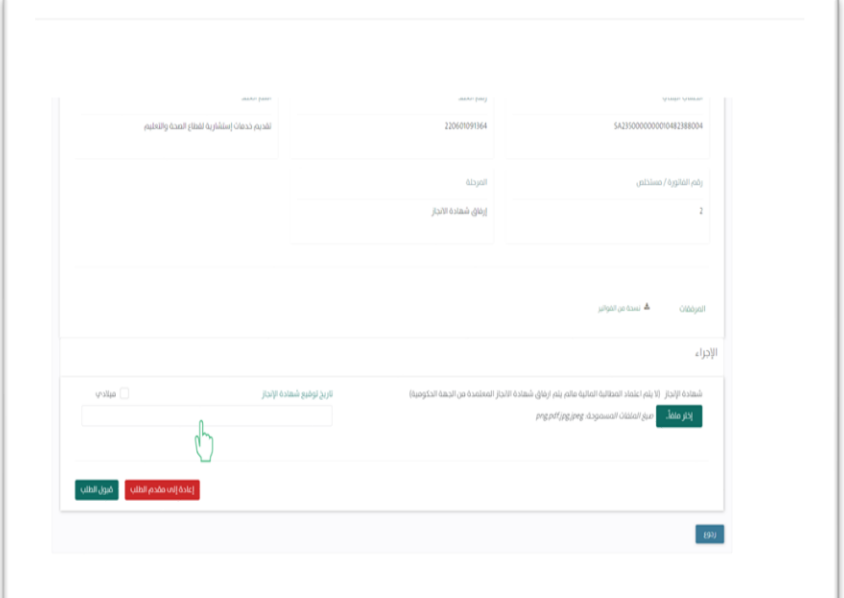

#### **إضافة شهادة اإلنجاز:**

5- يتم النقر على الأيقونة الموضحة في الشاشة لإرفاق شهادة الإنجاز

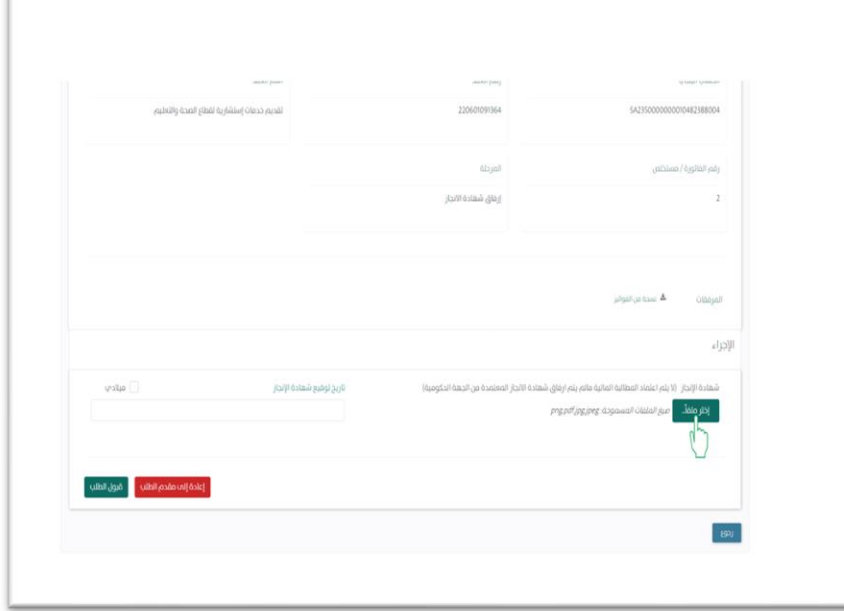

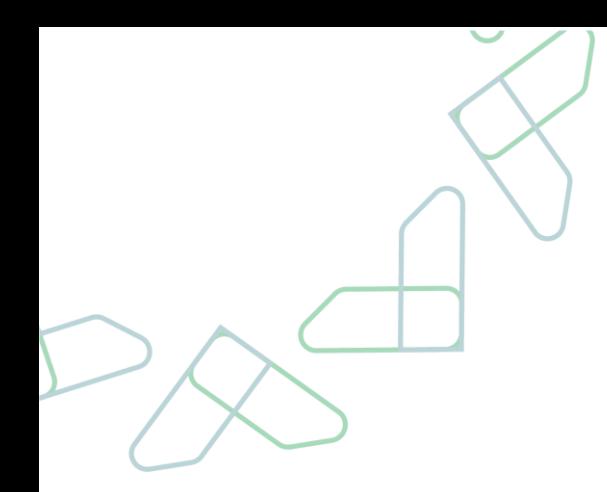

#### **قبول المطالبة**

 $\overline{1}$ 

-6 بعد إرفاق شهادة اإلنجاز يتم النقر على أيقونة قبول الطلب

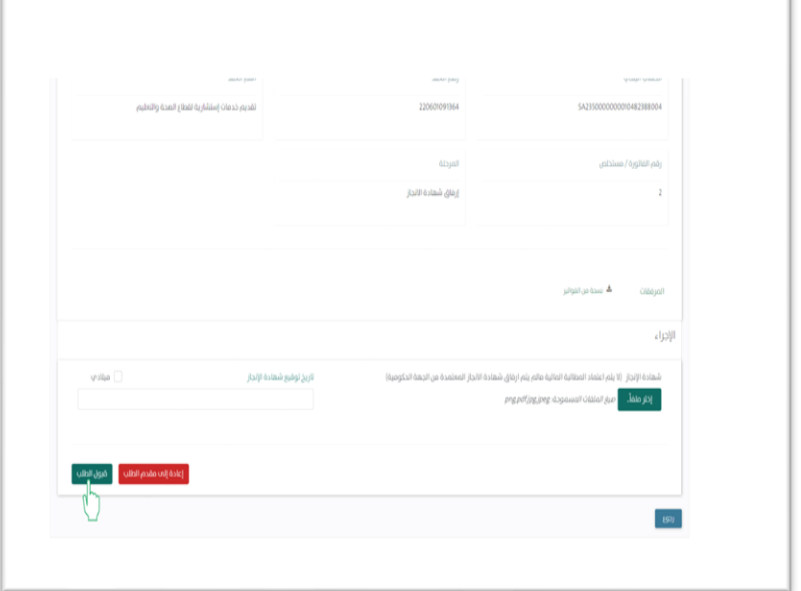

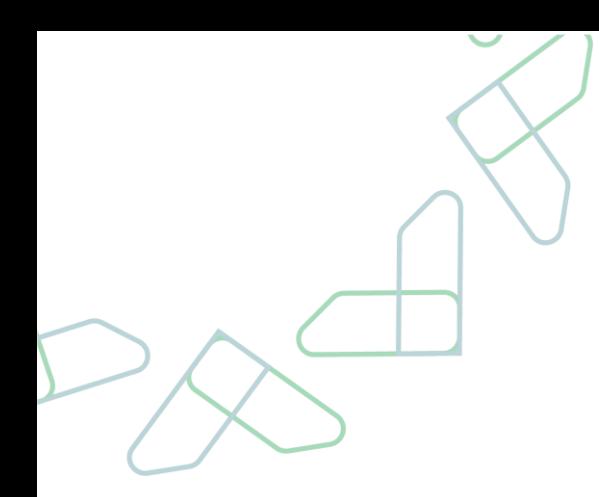

#### <span id="page-8-0"></span>**صالحية مدقق المطالبة المالية تدقيق المطالبة المالية**

-7 بعد قبول الطلب يتم تسجيل الدخول لـ صاحب صالحية " مدقق المطالبات المالية " والنقر على أيقونة الخيارات لتدقيق المطالبة المالية

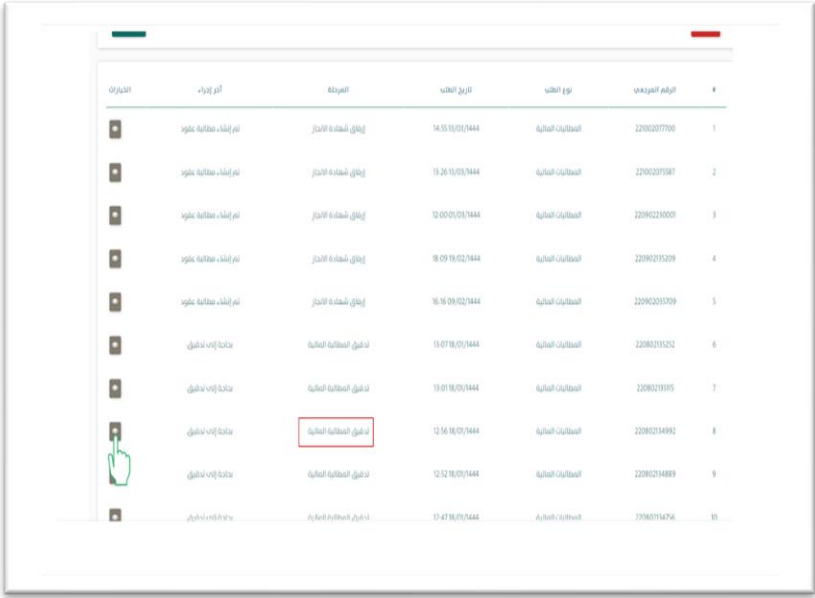

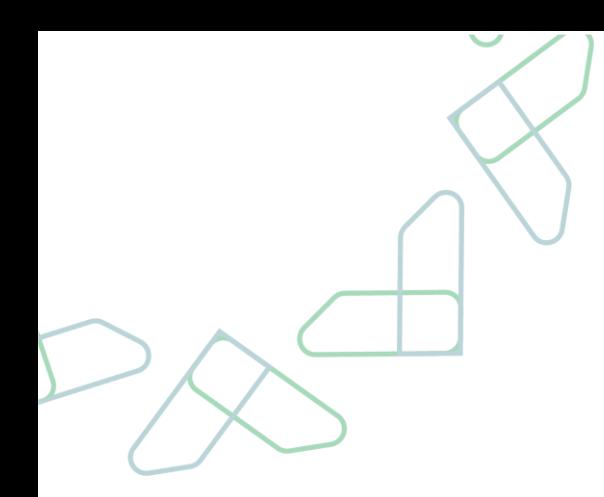

#### **تصنيف المطالبة المالية**

-8 يتم استعراض بيانات تصنيف المطالبة المالية للعقود بدون سيولة / سيولة

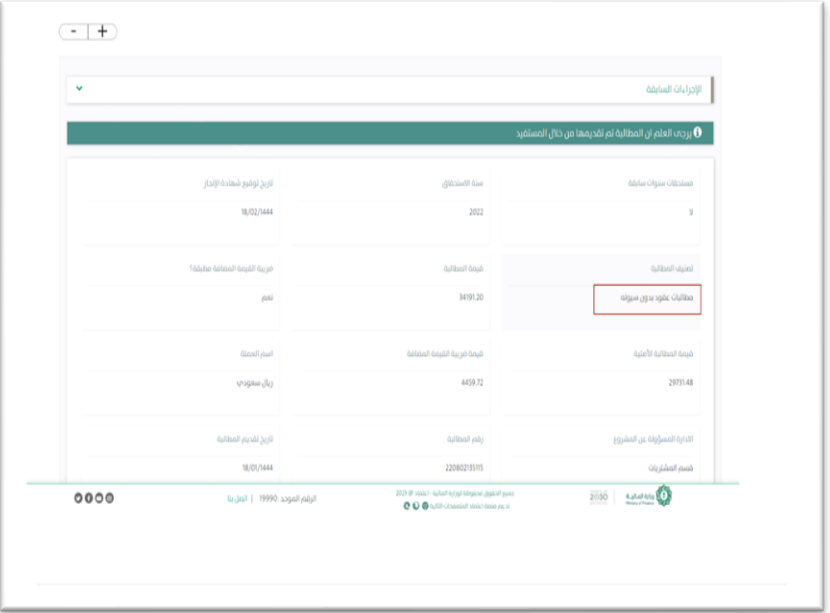

#### **تدقيق المطالبة في حال عدم وجود سيولة**

-9 يتم النقر على قبول الطلب بعد مرحلة التدقيق

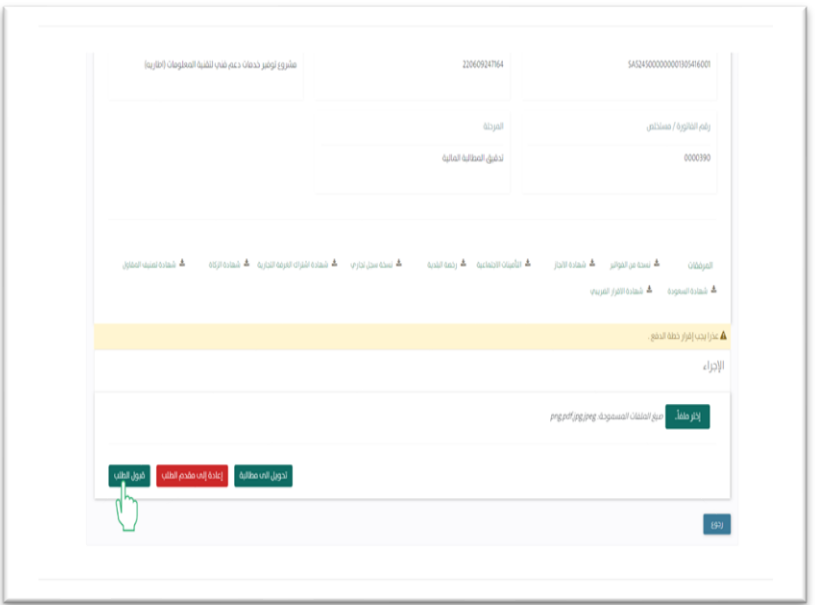

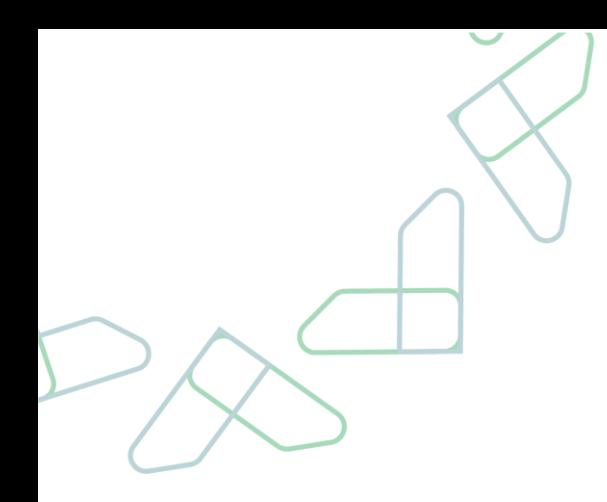

#### **تدقيق المطالبة في حال وجود سيولة**

-10 في حال وجود سيولة يتم النقر على أيقونة تحويل إلى مطالبة

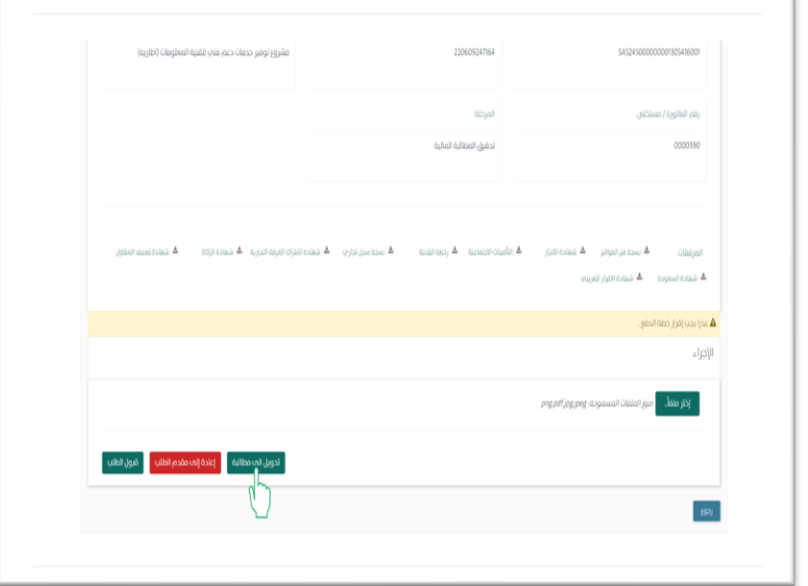

.11 يتم النقر على ايقونة تحويل إلى مطالبة واضافة مالحظات ان وجدت

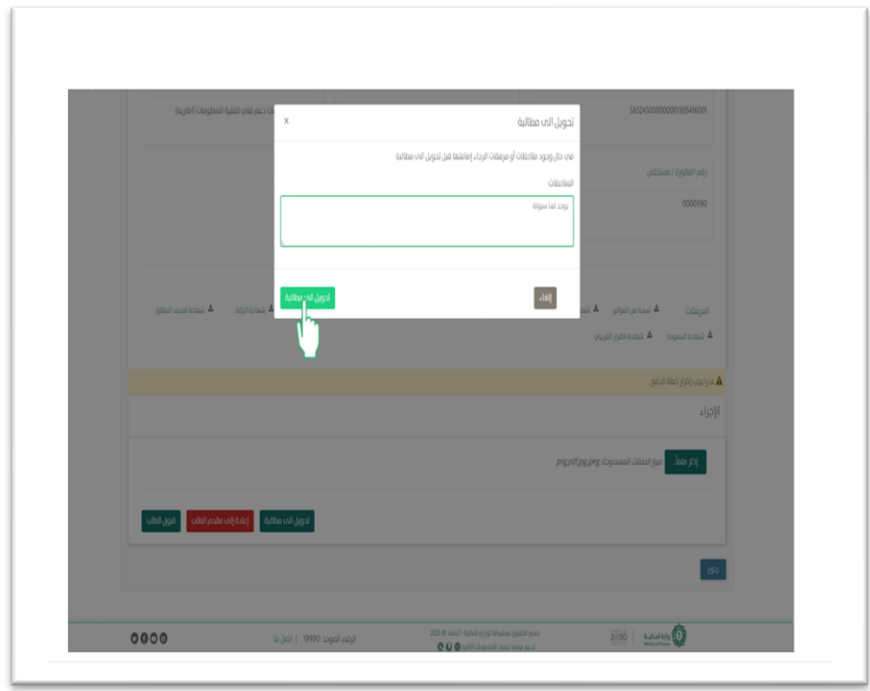

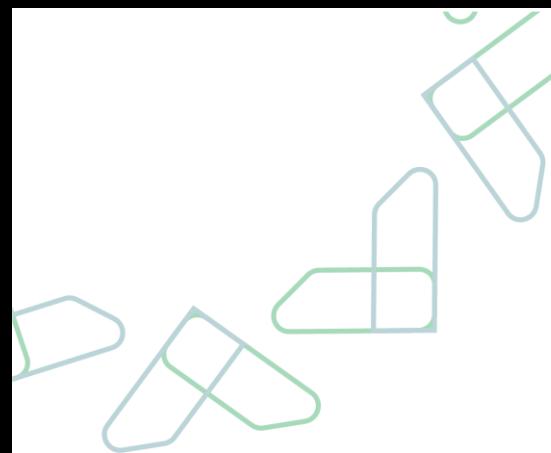

#### **إعادة المطالبة المالية**

**في مرحلة تدقيق المطالبة المالية:** يمكن لصاحب الصالحية من قبول الطلب وارسالها الى معتمد المطالبة المالية .<br>أو إعادة المطالبة الى (إرفاق شهادة الإنجاز / منشئ المطالبة).

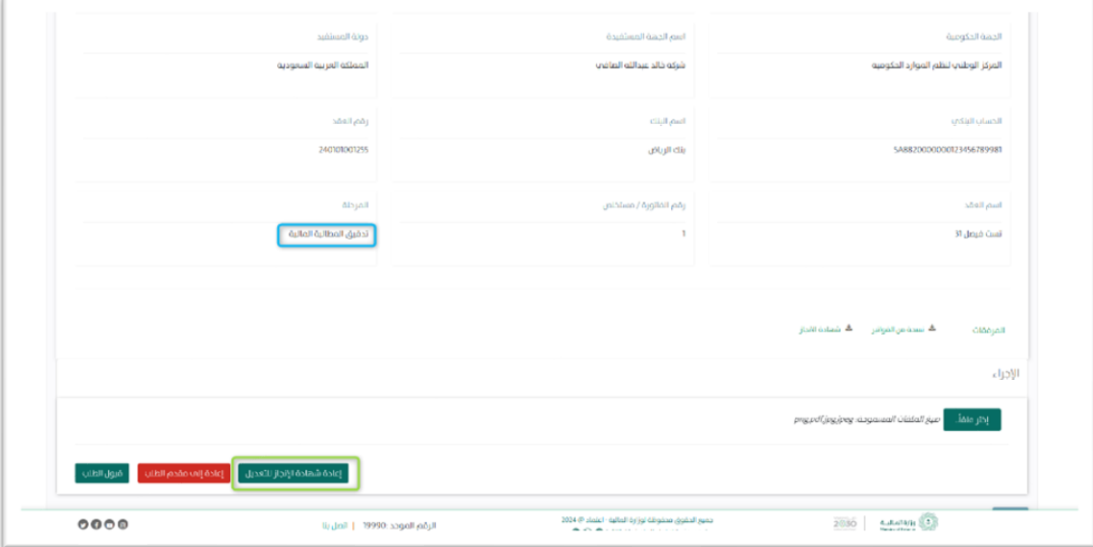

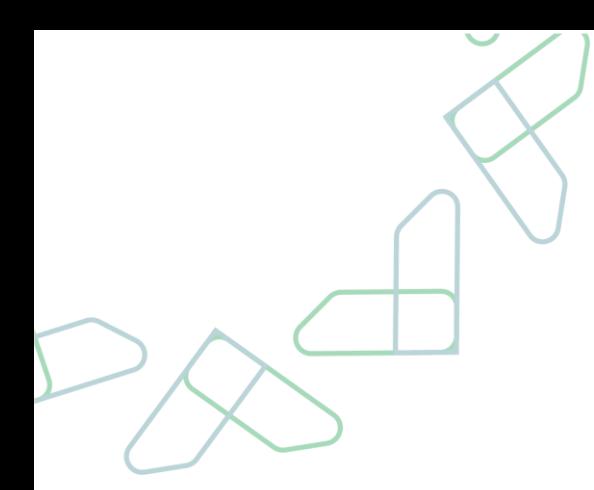

#### <span id="page-12-0"></span>**صالحية معتمد المطالبة المالية اعتماد المطالبة**

.13 بعد تدقيق المطالبة يتم تسجيل الدخول بصاحب صالحية "معتمد المطالبة المالية" والنقر على أيقونة الخيارات لالنتقال لمرحلة االعتماد

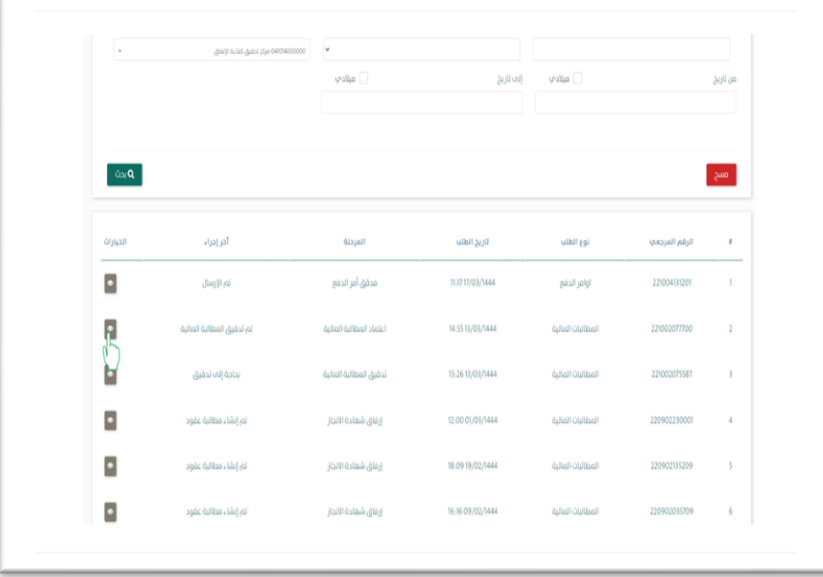

**في مرحلة اعتماد المطالبة المالية:** يمكن لصاحب الصالحية من اعتماد المطالبة أو إعادة المطالبة الى )إرفاق شهادة الإنجاز / منشئ المطالبة).

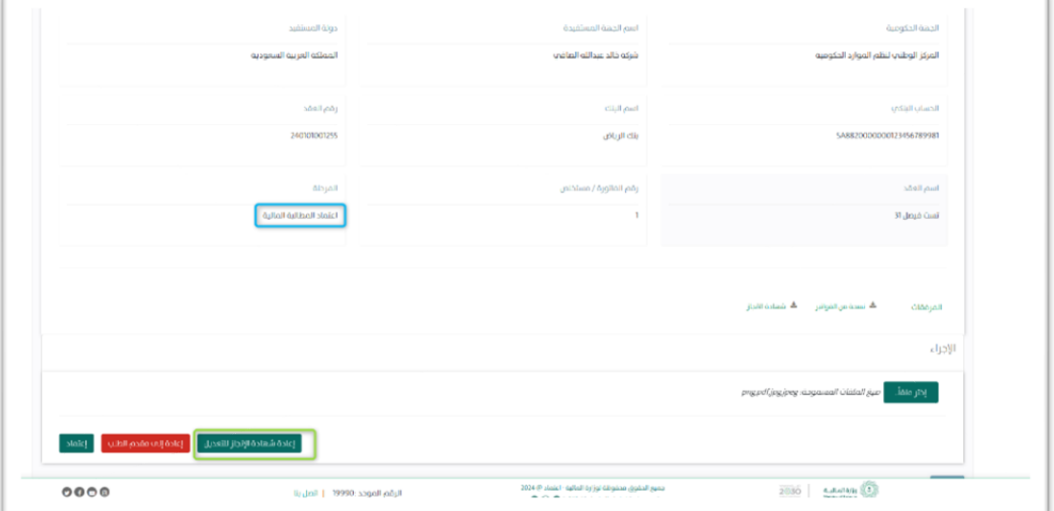

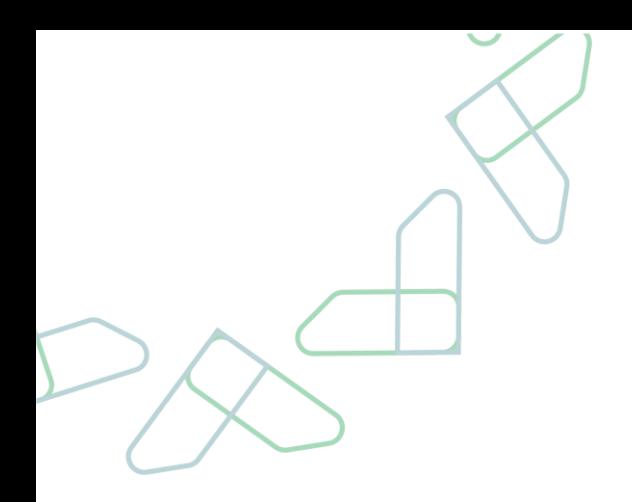

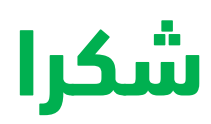

**تحت إشراف** 

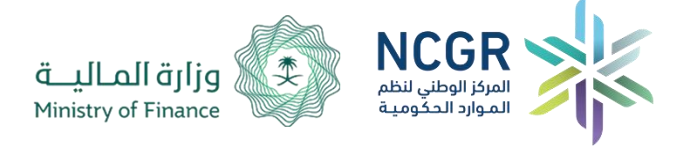

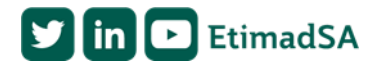